## **Инструкция по поиску информации в списке иностранных граждан для пересечения границы.**

- 1. Перейдите по ссылке https://fc.gosuslugi.ru/search или перейдите выберите услугу из каталога услуг для Федеральной службы безопасности.
- 2. Авторизуйтесь на Портале Госуслуг с ролью сотрудника юридического лица или под учетной записью иностранного гражданина.
- 3. Если у вас нет учетной записи на Портале Госуслуг, то необходимо ее создать, для этого необходимо нажать на кнопку «Личный кабинет», либо воспользоваться прямой ссылкой<http://esia.gosuslugi.ru/registration>

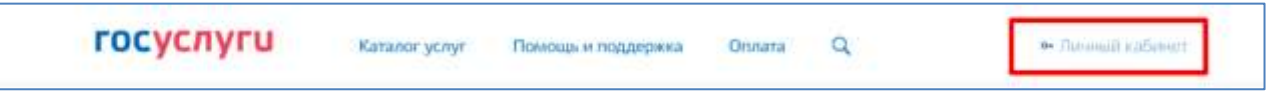

Отобразится страница регистрации ЕСИА.

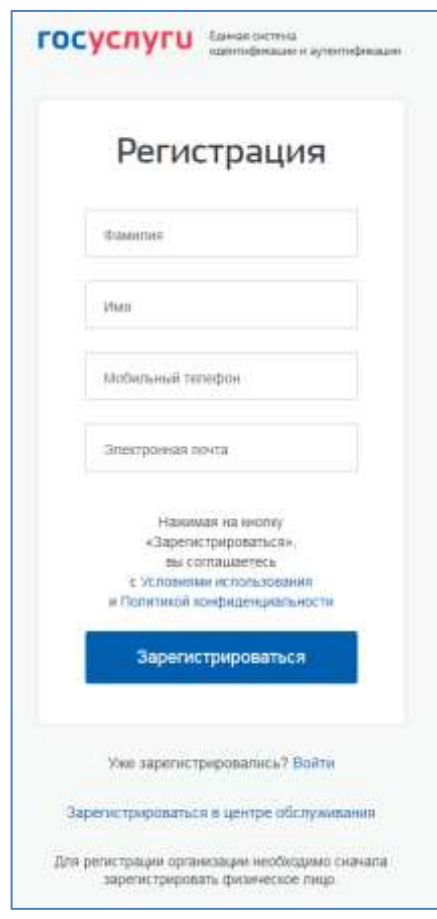

На странице регистрации учетной записи доступны следующие действия:

- 1. Выбрать способ регистрации:
- по мобильному телефону в этом случае в ходе регистрации на указанный номер будет отправлено sms-сообщение с кодом подтверждения номера мобильного телефона;
- по электронной почте в этом случае в ходе регистрации на указанный адрес будет отправлена ссылка, по которой потребуется перейти для подтверждения адреса электронной почты;
- с указанием и мобильного телефона, и электронной почты в этом случае в ходе регистрации на указанный номер будет отправлено sms-сообщение с кодом подтверждения номера мобильного телефона; после проверки кода подтверждения и создания учетной записи на указанный адрес электронной почты будет выслана ссылка, использование которой позволит сохранить данный адрес в профиле пользователя.
- 2. Зарегистрировать учетную запись.

Для регистрации новой учетной записи необходимо заполнить поля формы регистрации:

- − фамилия;
- − имя;
- − номер мобильного телефона и/или адрес электронной почты.

После этого следует нажать кнопку «Зарегистрироваться».

Если выбран способ регистрации по мобильному телефону, то будет отправлено smsсообщение с кодом подтверждения номера мобильного телефона. Его необходимо ввести в специальное поле, которое отображается на экране. Данный код можно ввести в течение 5 минут (данная информация отображается в виде обратного отсчета секунд), если время истекло, то можно запросить новый код подтверждения номера мобильного телефона.

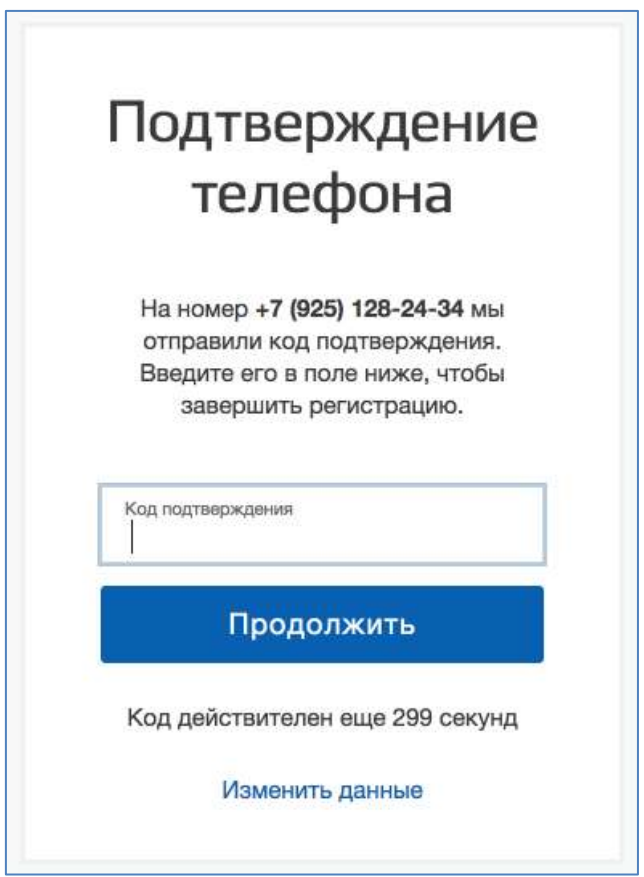

Если выбран способ регистрации по электронной почте, то отобразится страница подтверждения адреса электронной почты пользователя.

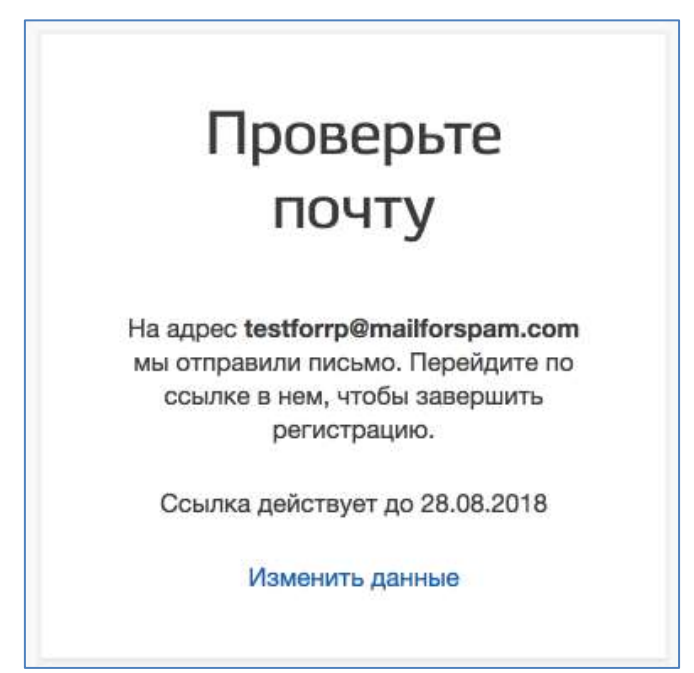

На указанный адрес электронной почты будет отправлено письмо, содержащее ссылку для создания упрощенной учетной записи.

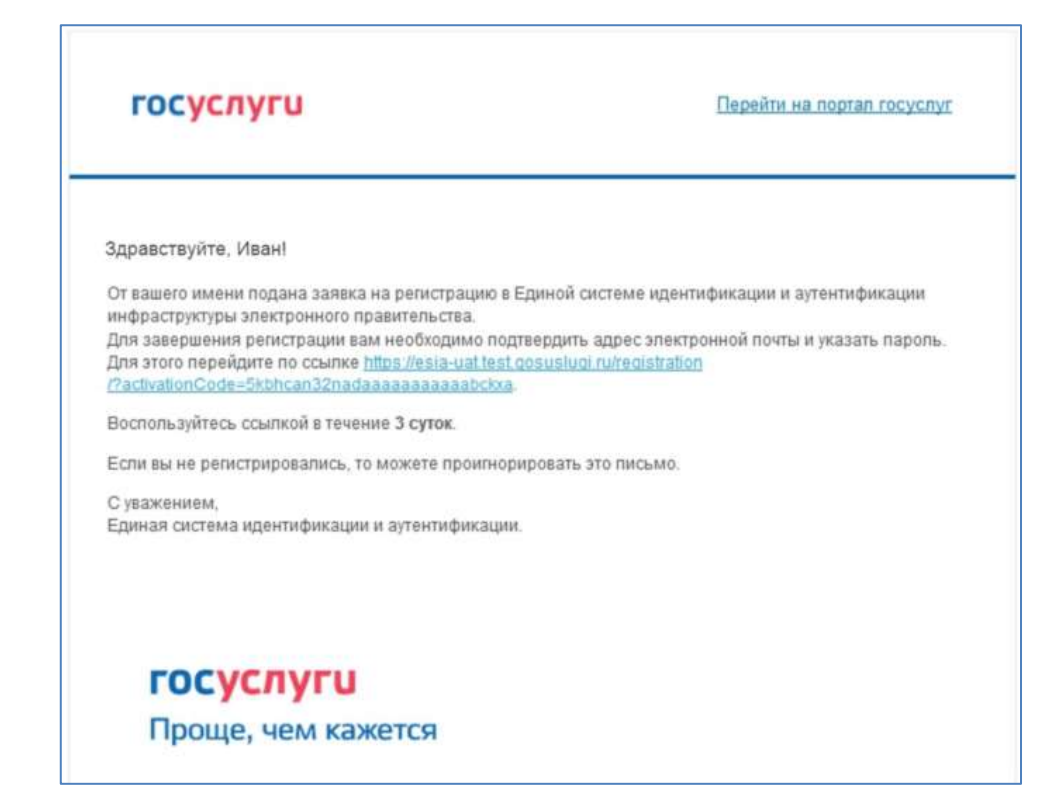

Для завершения создания упрощенной зарегистрированной учетной записи следует перейти по содержащейся в письме ссылке, либо скопировать и вставить указанную ссылку в адресную строку браузера и нажать кнопку «Ввод». Время действия данной ссылки составляет 3 дня.

Финальным этапом регистрации учетной записи является ввод пароля. Пароль необходимо ввести два раза. Пароль должен удовлетворять следующим критериям надежности: 8 символов латинского алфавита, строчные и заглавные буквы, цифры.

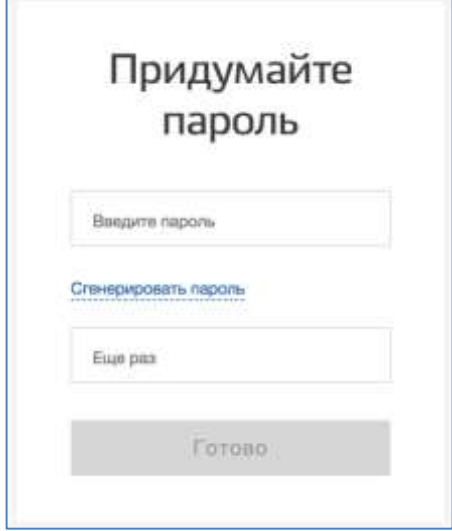

Упрощенная учетная запись зарегистрирована. Теперь можно войти в систему и заполнить заявку на повышение учетной записи до стандартной (вход будет осуществлен автоматически через 3 секунды после завершения регистрации).

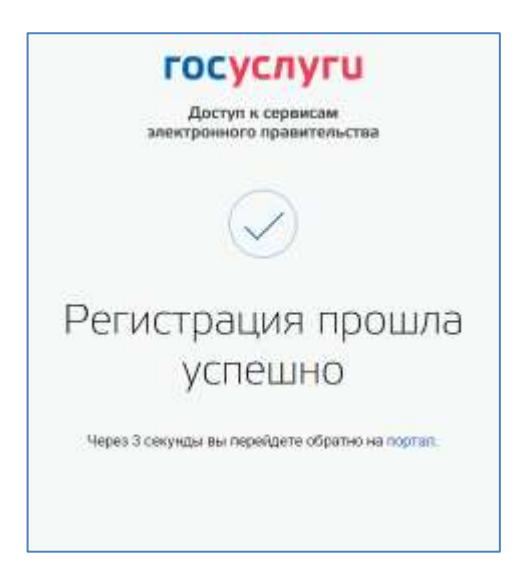

Заполнить свой профиль и получить стандартную учетную запись могут только пользователи с подтвержденным номером мобильного телефона.

4. После авторизации откроется форма поиска информации о включении иностранного гражданина в список для пересечения границы.

госуслуги

Проверить

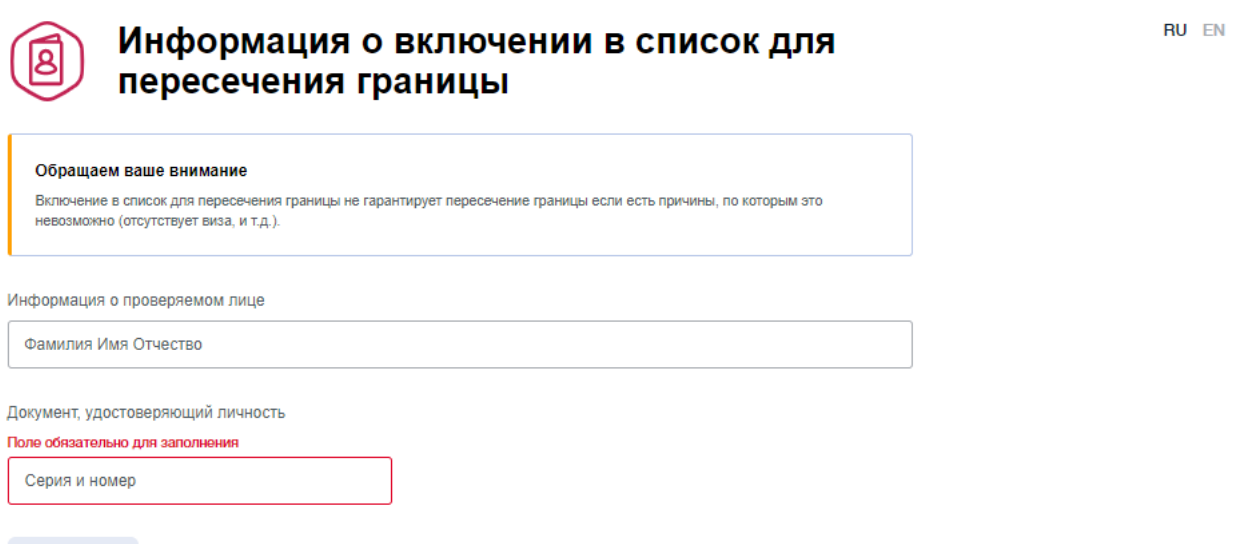

5. На форме необходимо ввести ФИО (только прописные латинские буквы и пробел) и/или данные документа, удостоверяющего личность (латинские буквы и цифры без пробелов). Форма доступна на русском и английском языке, переключение между

**RU EN** языками осуществляется при нажатии на указатели

6. После нажатия на кнопку проверить если иностранный гражданин найден в списке в базе данных ЕПГУ, то отобразятся данные иностранного гражданина.

## госуслуги

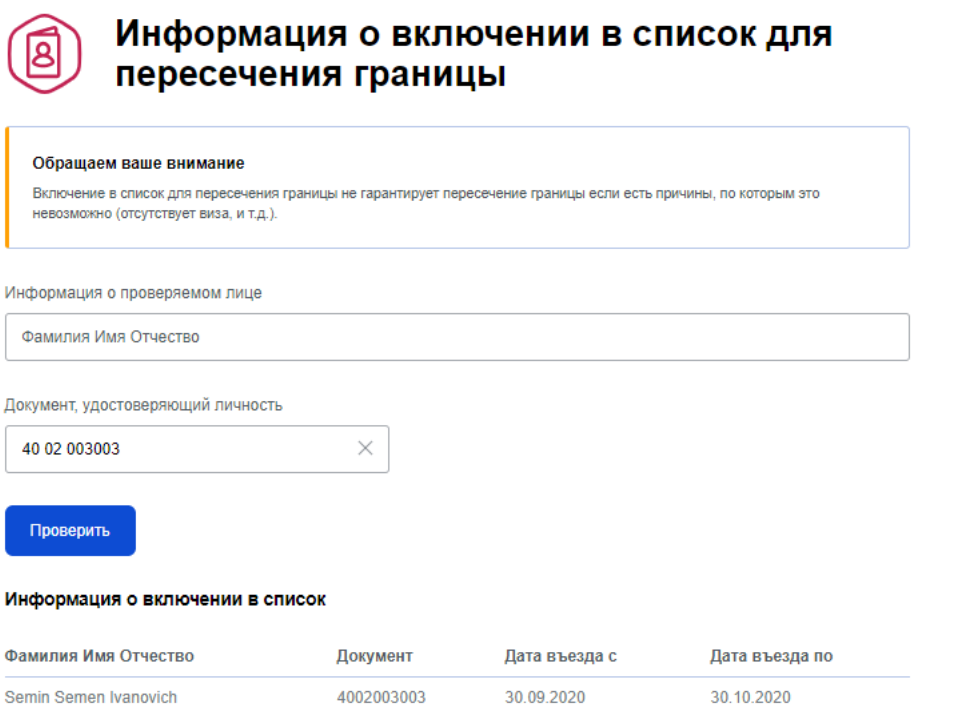

7. Если иностранный гражданин не найден в списке в базе данных ЕПГУ, то отобразятся информационное сообщение.

## госуслуги

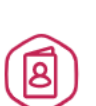

## Информация о включении в список для пересечения границы

RU EN

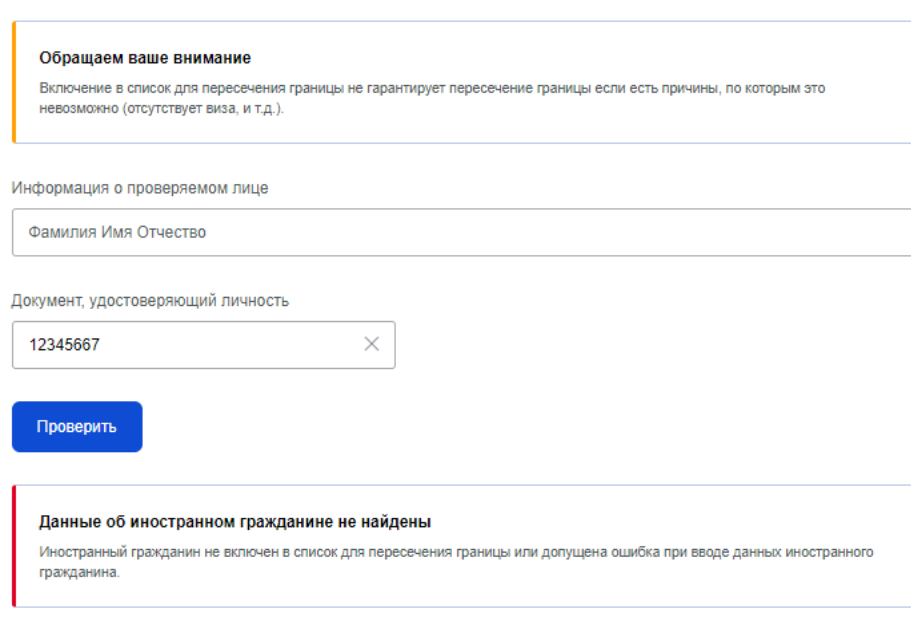

RU EN